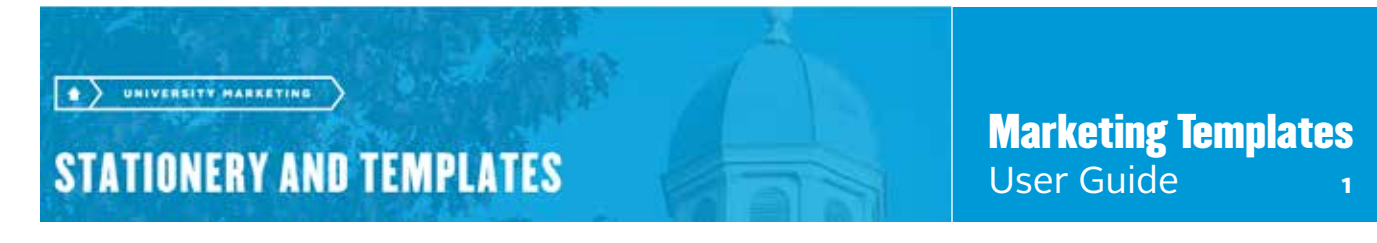

# Logging in

Access the self-service marketing templates site with your University username and nine-digit employee ID.

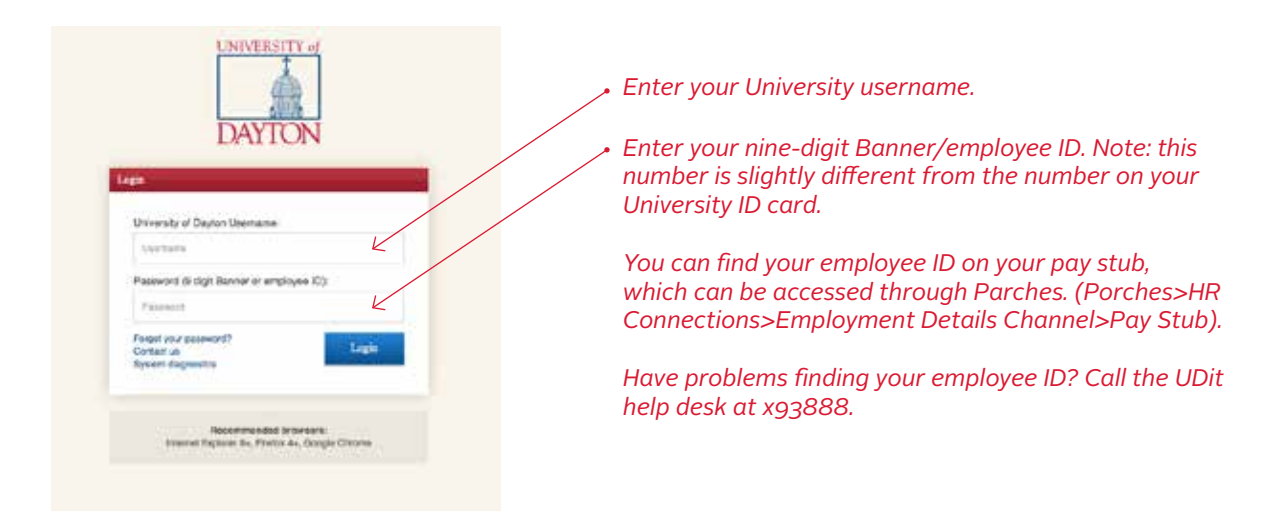

# Types of templates

Once on the site, choose **Marketing Templates** from the navigation. You will have a choice of 12 templates (two brochures, three handouts, four postcards and three posters):

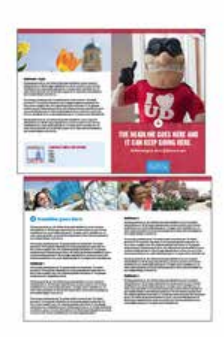

- 
- 
- 
- 
- 

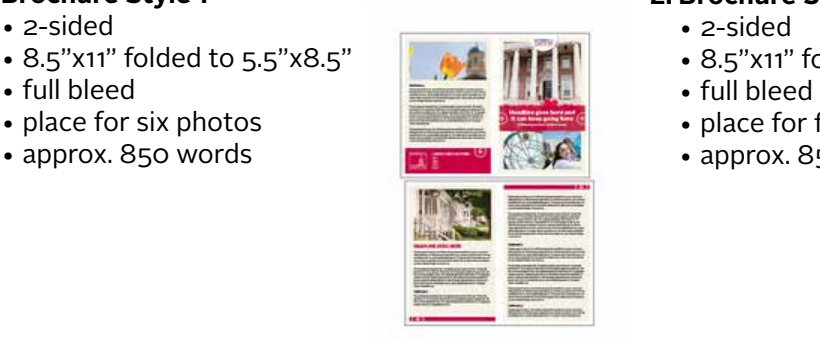

## **1. Brochure Style 1 2. Brochure Style 2**

- 
- 8.5"x11" folded to 5.5"x8.5"
- 
- place for six photos **Figure 1 place for five photos**
- approx. 850 words **Figure 19 Approx. 850 words approx. 850 words**

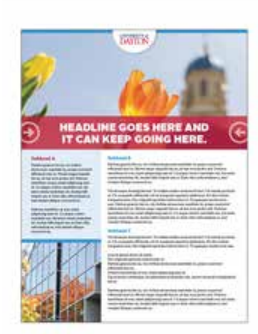

## **3. Handout Style 1 <b>4. Handout Style 2 4. Handout Style 2**

- 
- 
- 
- place for two photos  $\begin{array}{ccc}\n\hline\n\text{where} & \text{where}\n\end{array}$  place for one photo
- approx. 400 words  $\begin{array}{ccc} \hline \end{array}$   $\begin{array}{ccc} \hline \end{array}$   $\begin{array}{ccc} \hline \end{array}$   $\begin{array}{ccc} \hline \end{array}$   $\begin{array}{ccc} \hline \end{array}$  approx. 415 words

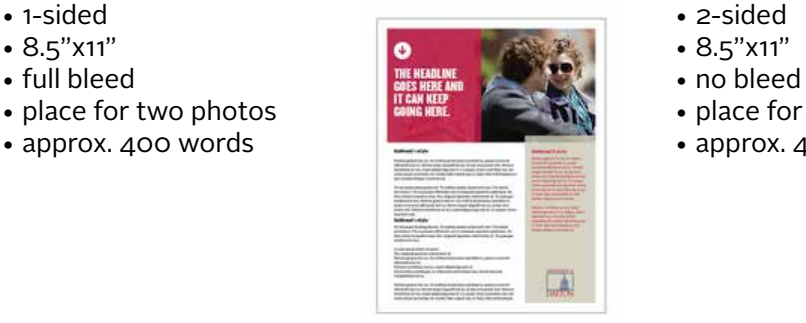

- -
- 8.5"x11"
- 
- 
- 

## **Marketing Templates User Guide 2**

#### *Types of templates, cont.*

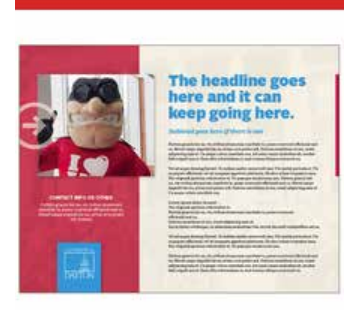

#### **5. Handout Style 3**

- 1-sided
- 11"x8.5"
- full bleed
- place for one photo
- approx. 325 words

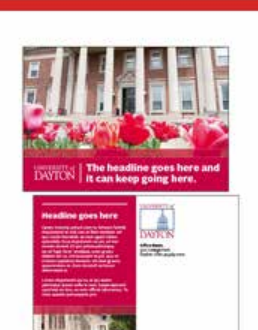

#### **6. Postcard Style 1**

#### • 2-sided

- 6"x4.25" *(small)*
- full bleed
- place for two photos
- approx. 105 words
- *this design does not work with a USPS meter strip (the piece would need to use a stamp if it's being mailed through USPS)*

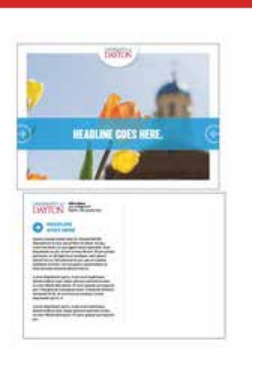

#### **7. Postcard Style 2**

- 2-sided
- 8"x5.75" *(medium)*
- full bleed
- place for one photo
- approx. 150 words

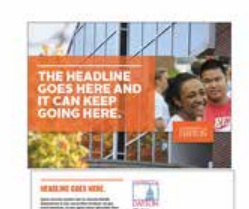

#### **8. Postcard Style 3**

- 2-sided
	- 8"x5.75" *(medium)*
- full bleed
- place for three photos
- approx. 150 words
- *this design does not work with a USPS meter strip (the piece would need to use a stamp if it's being mailed through USPS)*

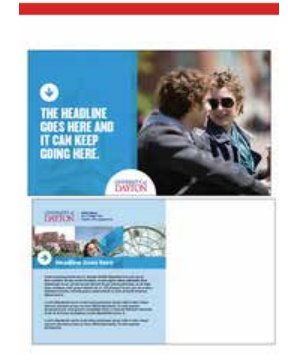

#### **9. Postcard Style 4**

- 2-sided
- 10"x6" *(large)*
- full bleed
- place for four photos
- approx. 150 words

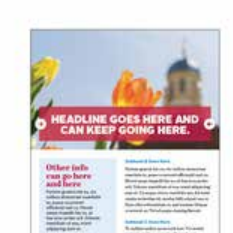

#### **10. Poster Style 1**

- 1-sided
- 11"x17"
- full bleed
- place for two photos
- approx. 300 words

国

- -
	-

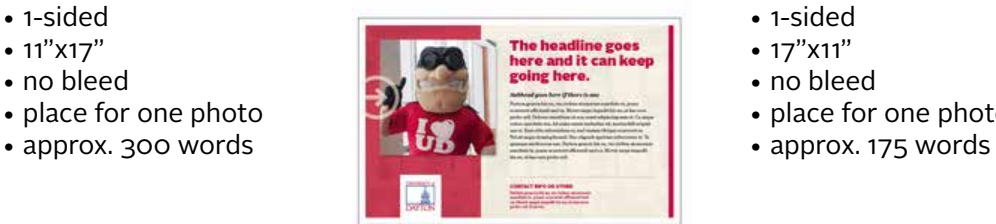

- -
	-
	-
	- place for one photo
	-

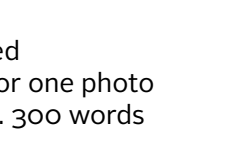

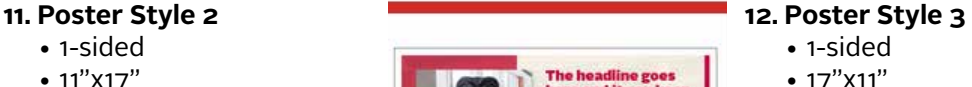

#### **Marketing Templates User Guide 3**

FRONT TEMPLATE

## Using templates

- 1. Once you choose the design you want, click **CUSTOMIZE**.
- 2. From the **Quantity** drop down, either choose **Free Download** or the actual quantity you would like printed\*. If you don't know, just choose **Free Download**, and you can always order the printing at a later stage.

*\*If you choose "free download," you will receive a print-ready PDF that can be printed on your office printer, the Copy Center or a printer of your choice. If you choose a quantity, the piece will be printed by a local vendor, who will deliver the printed pieces to you.* 

#### 3. Choose **CONTINUE**.

# **AT** ONDER BETAILS CONTINUE

#### 4. **CUSTOMIZE** template.

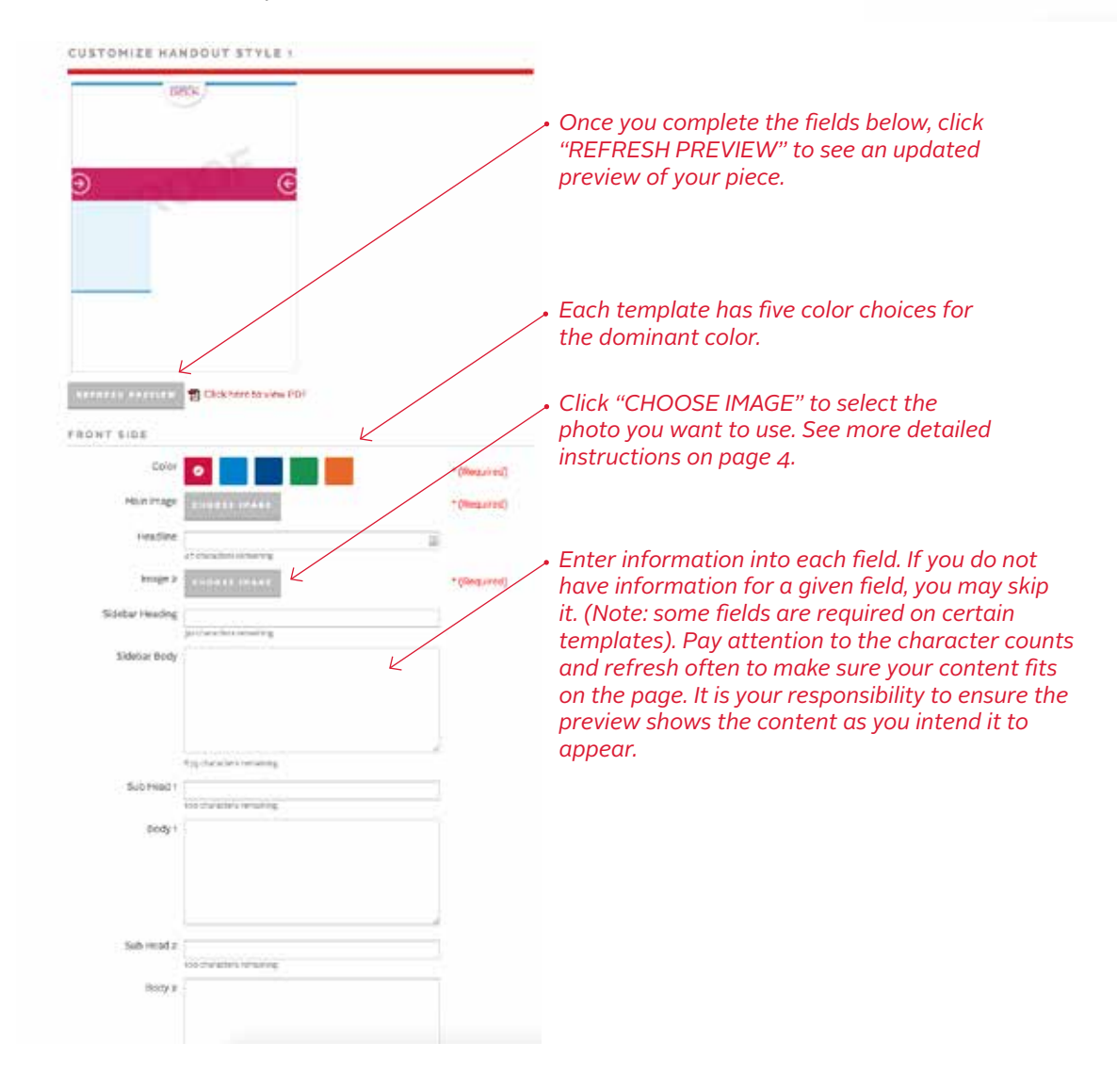

#### *Using Templates, cont.*

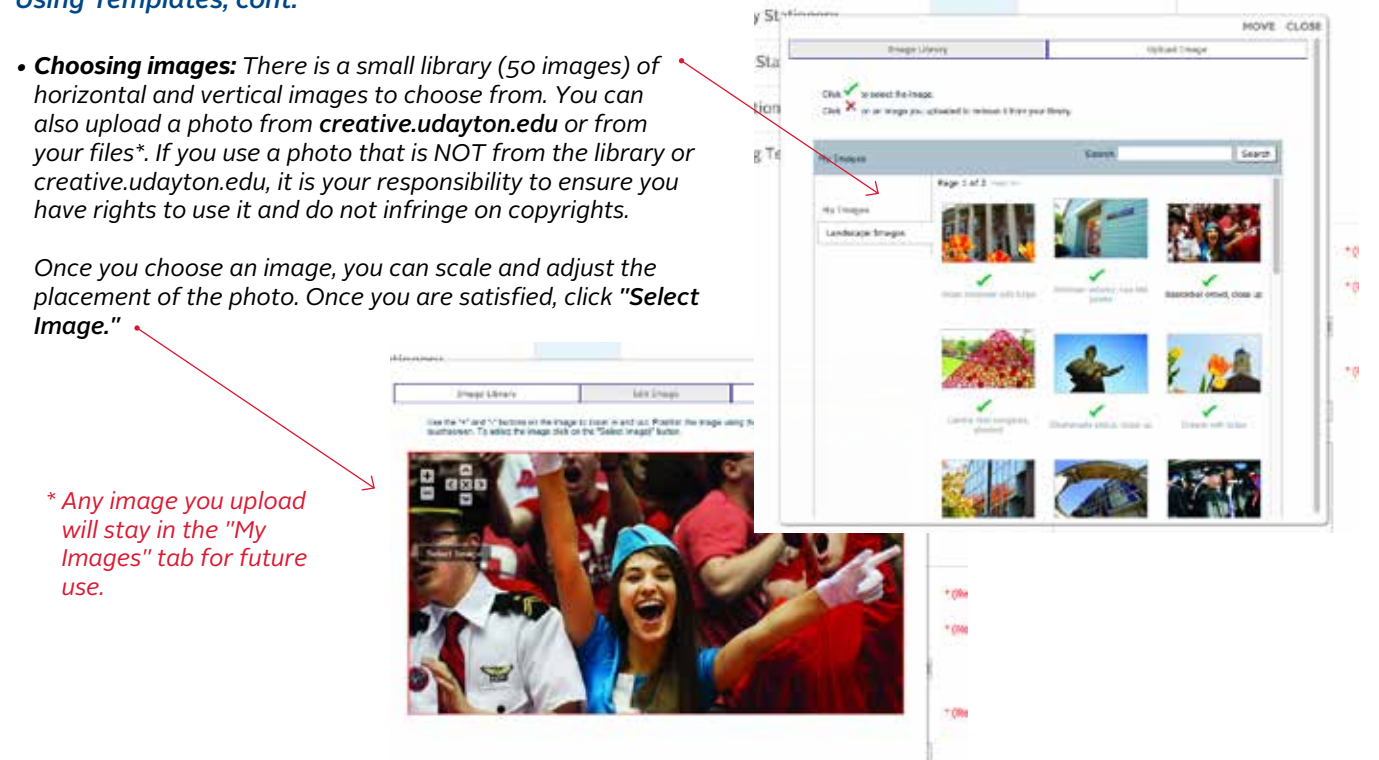

*• Refresh Preview: Remember to click the "refresh preview" button often to see how your piece looks with the chosen copy and images — and ensure everything is satisfactory. You will be able to download a PDF of your proof/ review — but please note this PDF is not suitable for printing.* 

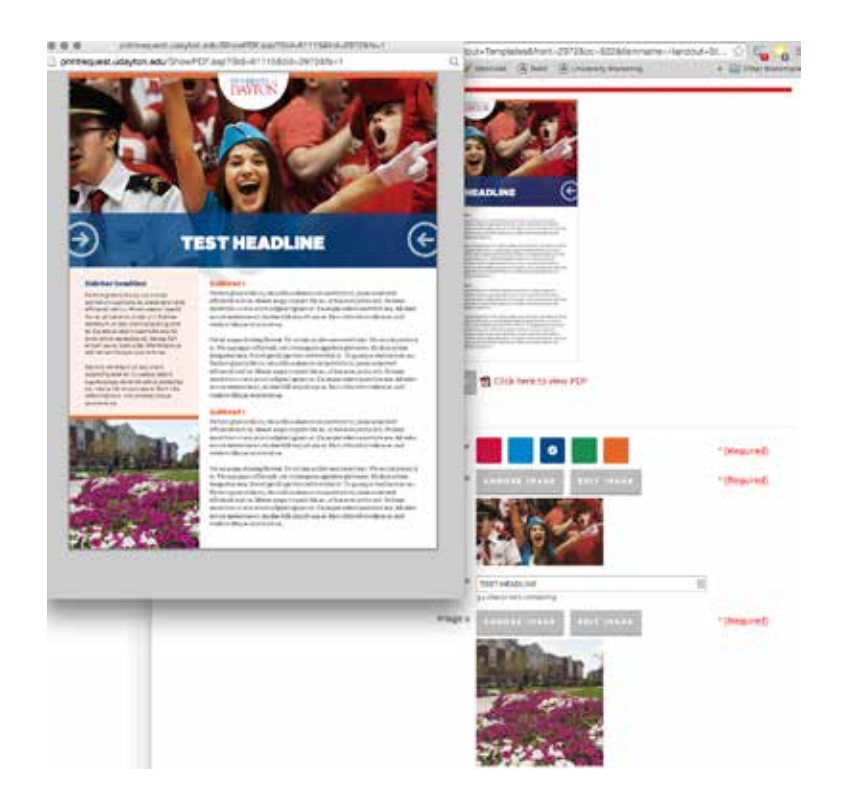

#### *Using Templates, cont.*

- 5. Once you are satisfied with the template, choose **CONTINUE.**
- 6. Choose **DOWNLOAD** to obtain a high-resolution PDF with bleeds. This PDF will be the version you will use if you choose to handle printing yourself. .

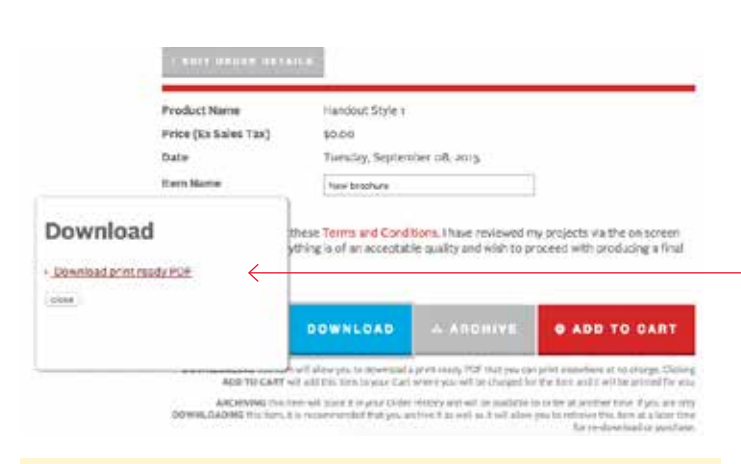

- *Note about downloaded file: This file will include a .125" bleed on every side. It will not include crop marks. When sending the file to a vendor, please instruct them that the trim is included (for example, for an 8.5"x11" handout, the PDF you downloaded is actually sized to 8.75"x11.25").*
- 7. Choose **ADD TO CART** if you are ready to have the piece printed. Follow the purchasing instructions.
- 8. Choose **ARCHIVE** to save for later use.

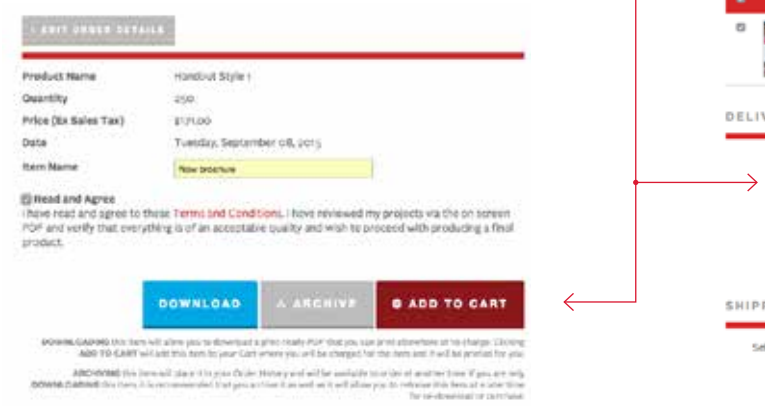

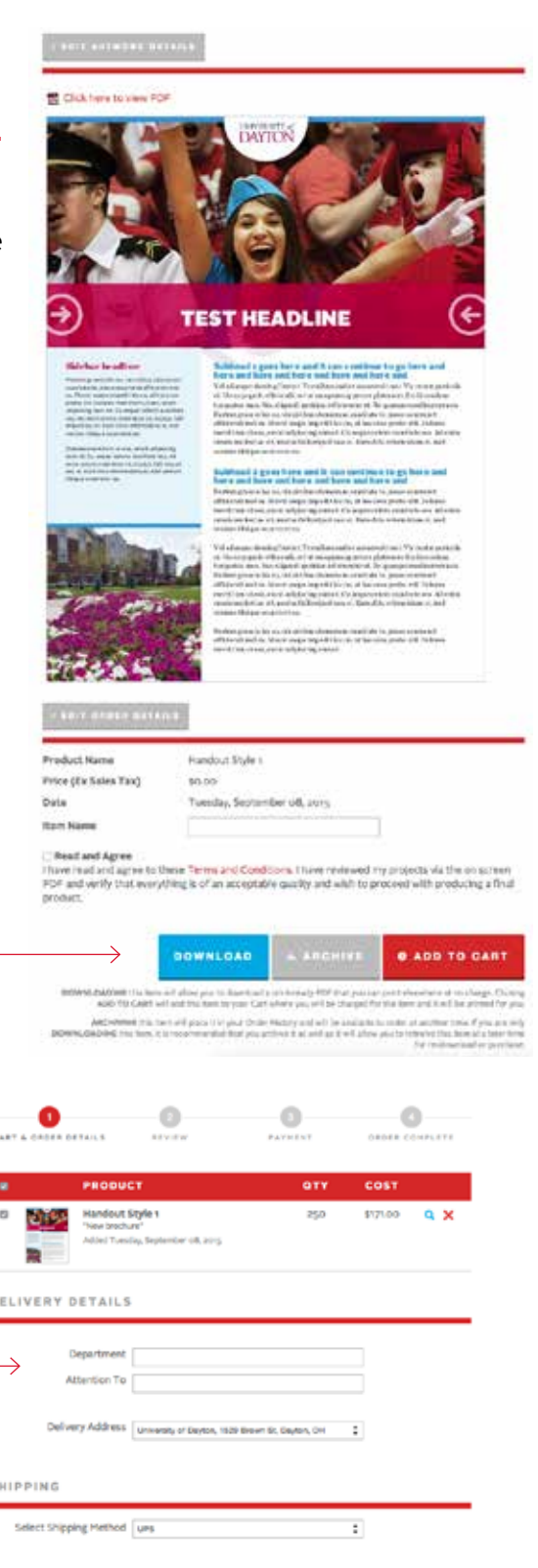

**CHECKOUT**